## 健康存摺-IE 瀏覽器之手動設定

- 信任的網站設定
	- 1. 點選工具-> 網際網路選項

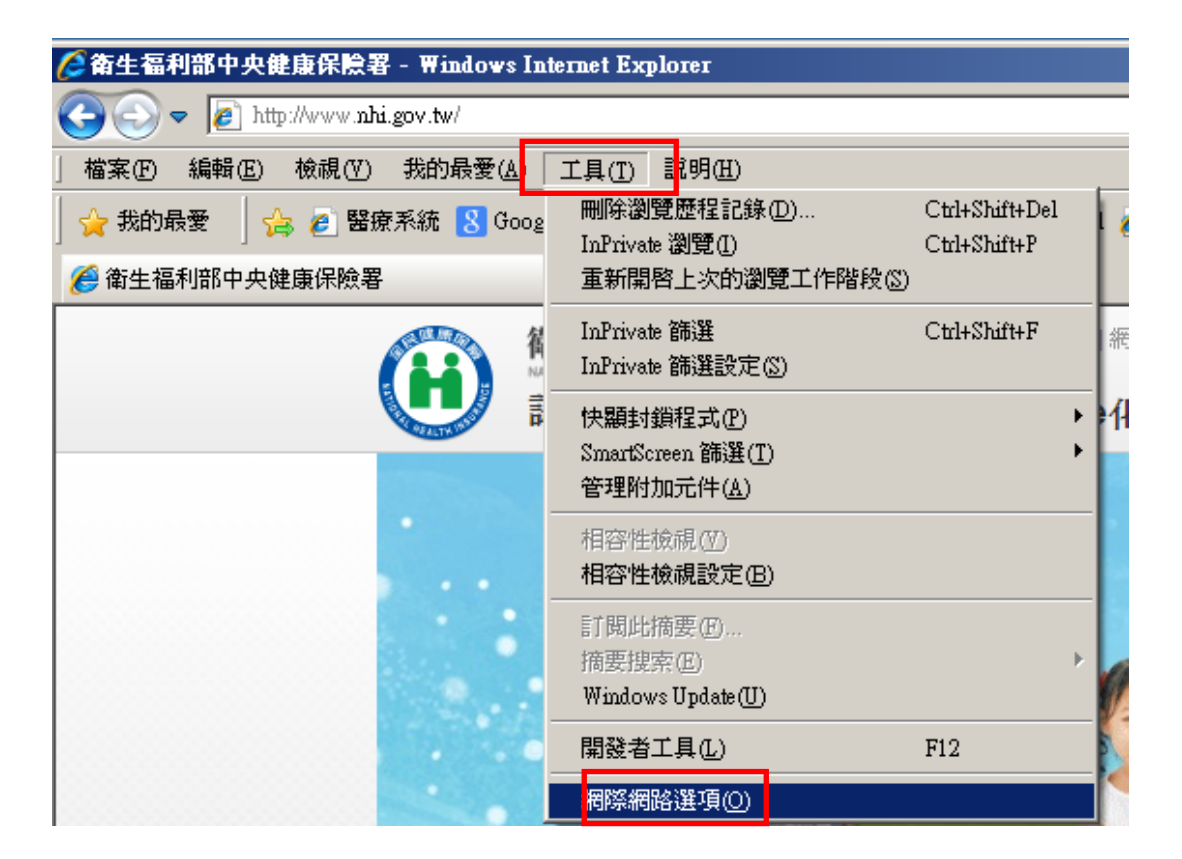

2. 點選安全性-> 信任的網站-> 網站

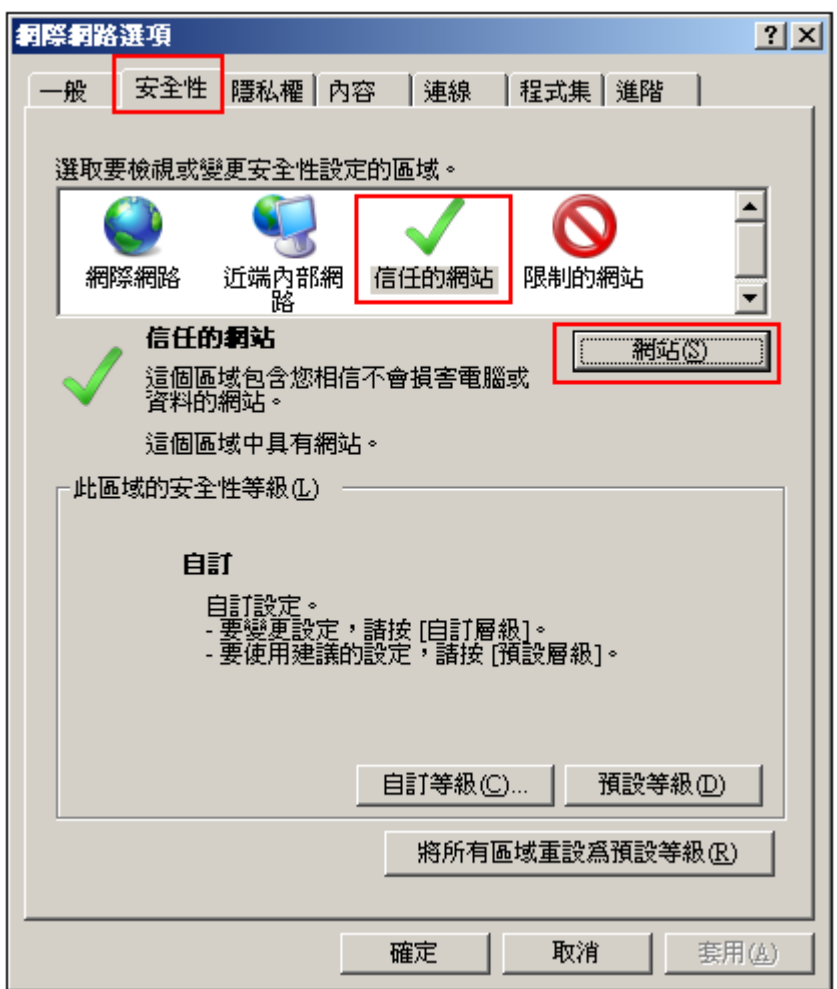

3. 加入(https://\*.nhi.gov.tw) ->新增,勾選此區域內的所有網站需要伺服器驗證 (https:)

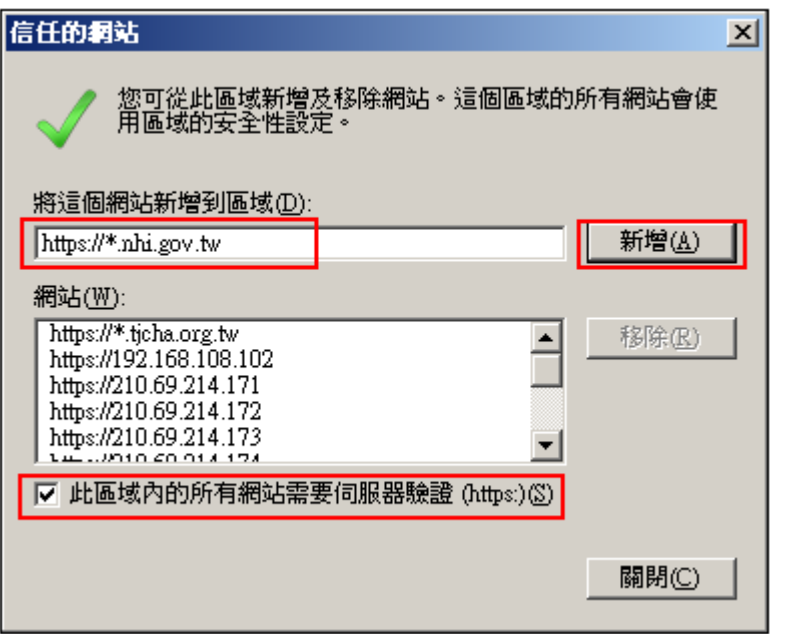

4. 設定成功-> 關閉

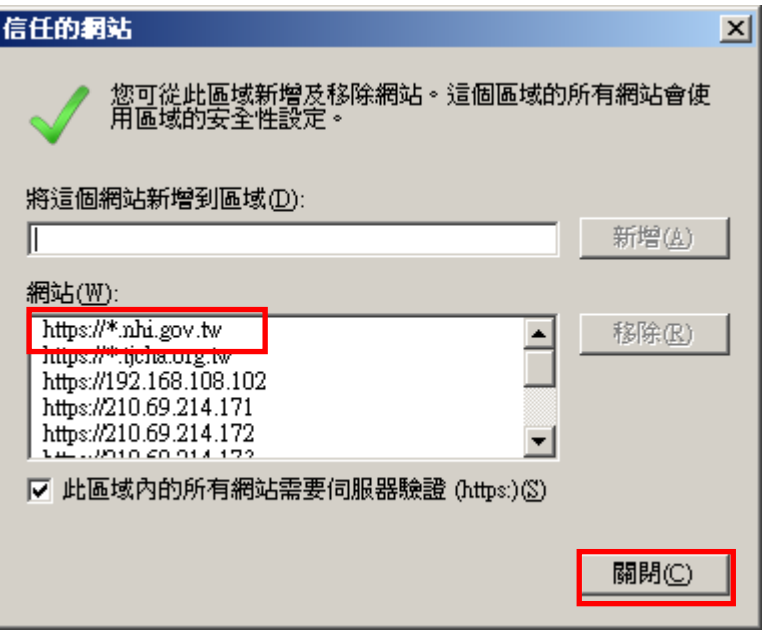